УТВЕРЖДЕН 589.7250.00287-01 34 01-ЛУ

# Перв. применение. Терв. применение. 589.7250.00282-01 589.7250.00282-01 Справ.

 $\overline{a}$ 

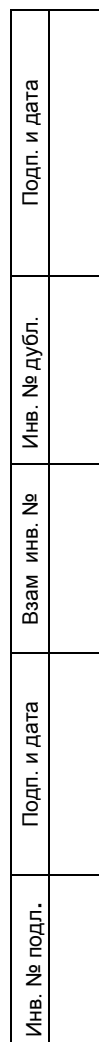

ПРОГРАММЫ ДЛЯ РАБОТЫ С БЛОКОМ ПАМЯТИ

Руководство оператора

589.7250.00287-01 34 01

(гибкий магнитный носитель)

Листов 34

### **АННОТАЦИЯ**

Руководство оператора (далее – РО) предназначено для подготовки рабочего места оператора и организации товароучета на торговой точке с помощью блока памяти РЮИБ 5.106.681-01 (далее – БПм).

В РО приводится описание Программ для работы с блоком памяти:

- установка процессора баз данных на персональной электронной вычислительной машине (далее - ПЭВМ), программа «BDE Administrator»;

- обработка базы данных и результатов продаж из товароучетного пакета 1С: Предприятие (версия 7.7) - Торговля + Склад (ред.9) (далее – 1С) стандартной конфигурации с помощью программы «off\_Shetmash\_v3.ert»;

- запись базы товаров в БПм из ПЭВМ с помощью программы «ed\_memo\_v3\_pru.exe»;

 - запись базы товаров в регистратор продаж и услуг МИНИКА 1102.3РПУ (далее – РПУ) с помощью БПм и оформление чеков на продажу товаров из базы товаров, перенесенной из БПм;

- выгрузка результатов продаж из РПУ в БПм, из БПм на ПЭВМ;

- загрузка результатов продаж в 1С на ПЭВМ.

# **СОДЕРЖАНИЕ**

#### **Лист**

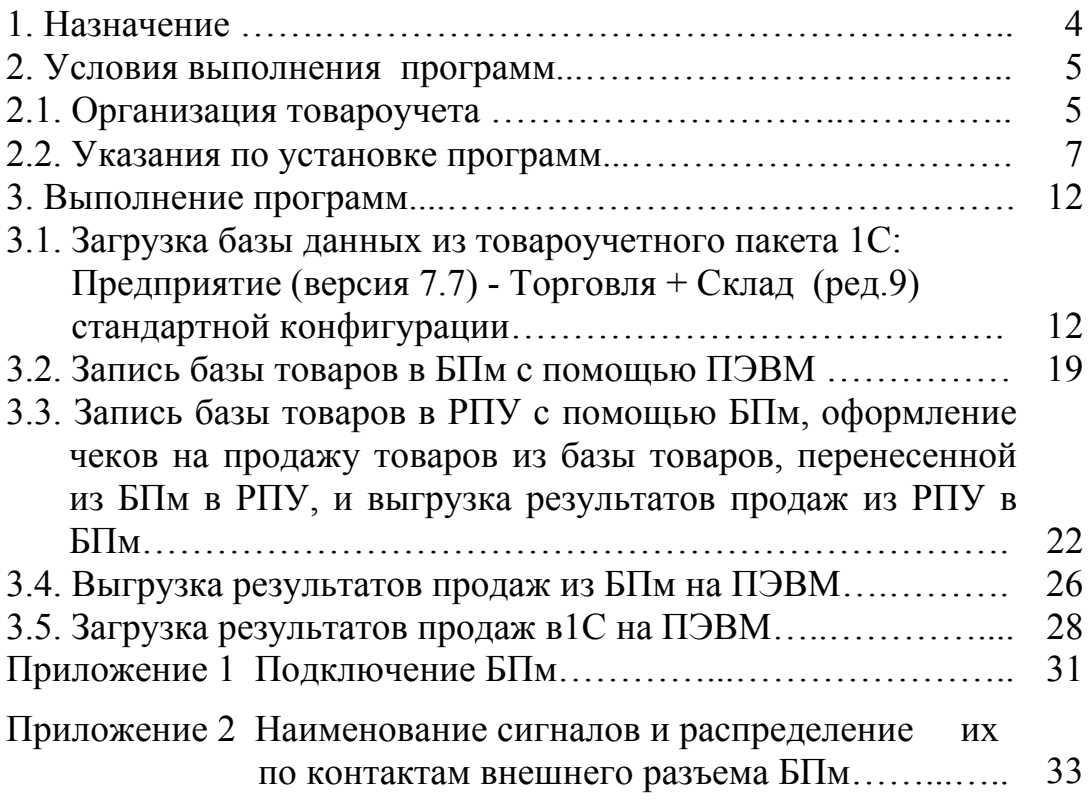

#### 1. НАЗНАЧЕНИЕ

БПм представляет собой оперативное запоминающее устройство (далее ОЗУ) «FLASH» - типа, емкостью 64 Кб и предназначен для записи, хранения базы товаров и передачи информации от ПЭВМ (через устройство интерфейсное) к РПУ и обратно.

Программы для работы с блоком памяти предназначены для подготовки базы товаров из товароучетного пакета 1С для записи в РПУ и для обработки результатов продаж, полученных из РПУ, и дальнейшей передачи их в товароучетный пакет 1С.

Программы для работы с блоком памяти включают следующие файлы:

-«Off. Shetmash v3.ert», «Off. Shetmash v3.efd» – обработка (программный модуль) для выгрузки базы данных из 1С в файл «Write m.dbf» и загрузки результатов продаж в 1С;

- «Write m.dbf», «read m.DBF» - шаблоны таблиц базы данных;

- «Write m.cdx», «read m.MDX» - индексные файлы;

- «ed memo v3 pru.exe» - программа для программирования БПм на ПЭВМ:

Программы для работы с блоком памяти поставляются на дискете РЮИБ 5.191.688, которая входит в комплект поставки устройства интерфейсного РЮИБ 5.082.504-01.

Работа БПм с РПУ должна осуществляться в соответствии с Руководством по эксплуатации РЮИБ.466453.598 РЭ (далее - РЭ).

## **2. УСЛОВИЯ ВЫПОЛНЕНИЯ ПРОГРАММ**

#### **2.1 Организация товароучета**

Схема организации товароучета с помощью БПм приведена на рисунке 1

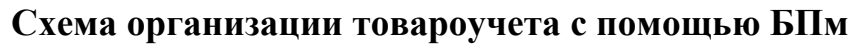

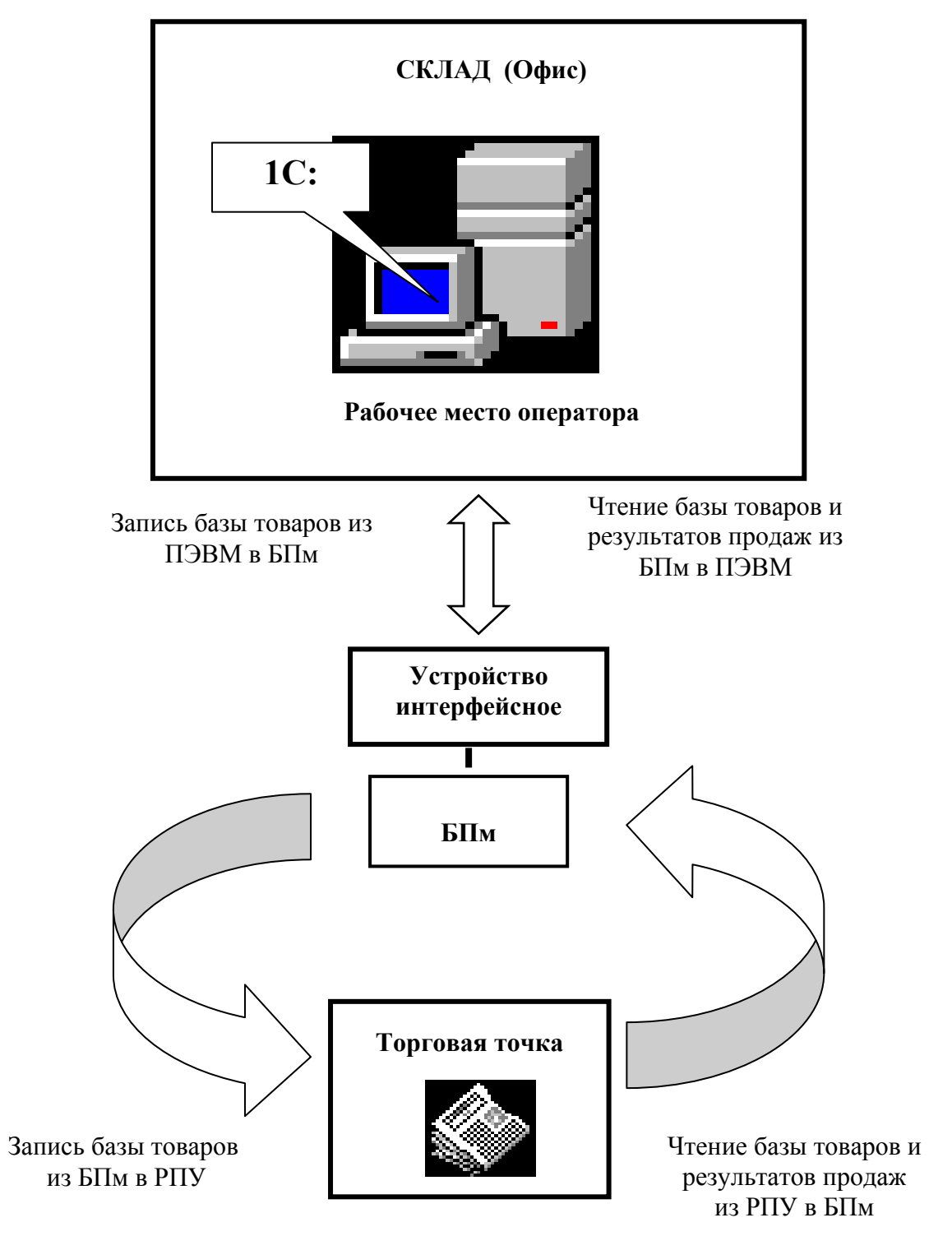

**Рисунок 1** 

На рабочем месте оператора (склад, офис и т. п.) должна находиться ПЭВМ с установленным на ней товароучетным пакетом 1С и другими программными продуктами, указанными в подразделе 2.2 настоящего РО.

Для организации товароучета на торговых точках база данных, находящаяся в 1С. посредством программ обработки и программы «ed memo v3 pru.exe» через блок интерфейсный передается в БПм. База данных может содержать до 500 позиций товаров.

Затем информация из БПм переносится в РПУ.

Товароучет в РПУ осуществляется посредством суммирования количества проданного товара.

Данные о проданных товарах из РПУ в любое время могут быть перенесены посредством БПм на рабочее место оператора склада для дальнейшей обработки результатов продаж на ПЭВМ в товароучетном пакете 1С.

Более подробная информация о порядке работы с БПм приведена далее.

#### $2.1.1.$   $\overline{\text{b}}\overline{\text{b}}$

Блок памяти РЮИБ 5.106.681-01 производства ОАО «Счетмаш» в данной разработке предназначен для записи, хранения базы товаров и передачи информации от ПЭВМ к РПУ и обратно.

Подключение БПм к РПУ производится непосредственно на разъем для подключения БПм, а к ПЭВМ - через устройство интерфейсное **РЮИБ** 5.082.504-01 в соответствии с приложением 1.

Наименование сигналов и распределение их по контактам внешнего разъема БПм приведено в приложении 2.

Включение БПм осуществлять:

1) при работе с РПУ – включением РПУ в соответствии с РЭ;

2) при работе с ПЭВМ – включением устройства интерфейсного, для этого устройство интерфейсное включить в сеть, перевести выключатель питания в положение «1». Должен загореться красный светодиод.

#### 2.1.2. Регистратор продаж и услуг МИНИКА 1102.3РПУ

Все сведения о работе РПУ с БПм – приведены в РЭ. Перед началом работы рекомендуется ознакомиться с РЭ.

#### 2.1.3 Минимальные требования к ПЭВМ

ПЭВМ, IBM-совместимая, на которой будет проводиться установка Программ для работы с блоком памяти, должна отвечать следующим минимальным требованиям:

- OC Windows  $98/2000/NT/XP^*$ :

- процессор Pentium 300MHz:

 $-RAM 64Mb;$ 

последовательный СОМ-порт:

Лля работы с БПм на ПЭВМ должны быть установлены:

- процессор баз данных – программа «BDE Administrator» (далее – «Администратор BDE»), которая позволяет создать новый драйвер баз данных:

- пакет программ «1С: Предприятие» (версия 7.7) компонента «Торговля +Склад» версия 9.2 (стандартная конфигурация):

Примечание. Для примера в РО приводится установка программы «Администратор BDE».

Перед началом работы необходимо ознакомиться с данным РО.

#### 2.2. Указания по установке программ

#### 2.2.1. Установка программ для работы с блоком памяти

Вставить дискету РЮИБ 5.191.688 в дисковод ПЭВМ и скопировать файл «ed memo v3 pru.rar» и файлы из каталога «DATABASE»:

- «Write m.dbf»;
- «read m.DBF»;
- «Write m.cdx»;
- «read m.MDX»  $\omega_{\rm{max}}$

на жесткий диск ПЭВМ в любой, созданный вами, каталог, например: «С:\МИНИКА 1102.3РПУ».

Файл «ed memo v3 pru.rar» разархивировать. Файлы из каталога «1С»:

- «Off. Shetmash v3.ert»,
- «Off Shetmash v3.efd»

скопировать адресно в каталог:

«C:\Program Files\1Cv77\UPDATE\DemoDB 9-38\ExtForms\Equip». где «Program Files\1Cv77\UPDATE\DemoDB 9-38» – каталог хранения демонстрационной базы данных в стандартной конфигурации 1С: (у потребителя этот каталог расположения реальной базы данных 1С: , но файлы обработки обязательно должны быть записаны в подкаталог «ExtForms\Equip»).

## **2.2.2. Установка программы «Администратор BDE»**

На ПЭВМ должен быть установлен процессор баз данных – программа «Администратор BDE», которая позволяет создать новый драйвер баз данных.

Для установки «Администратор BDE» на ПЭВМ запустить файл setup.exe из инсталляционного пакета «Bde.5».

На экране монитора высвечивается окно:

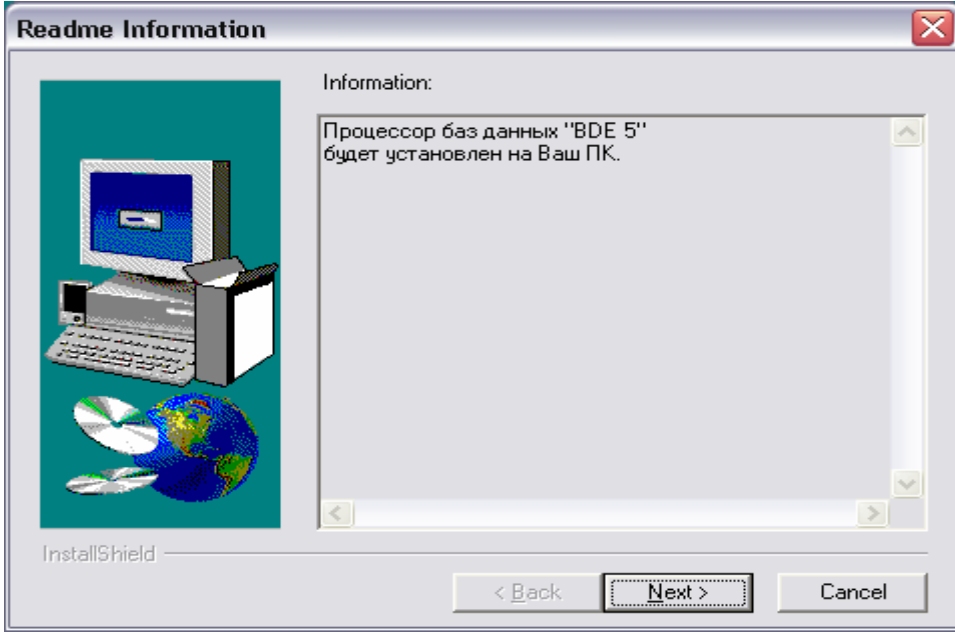

## Нажать кнопку NEXT. На экране монитора высвечивается окно:

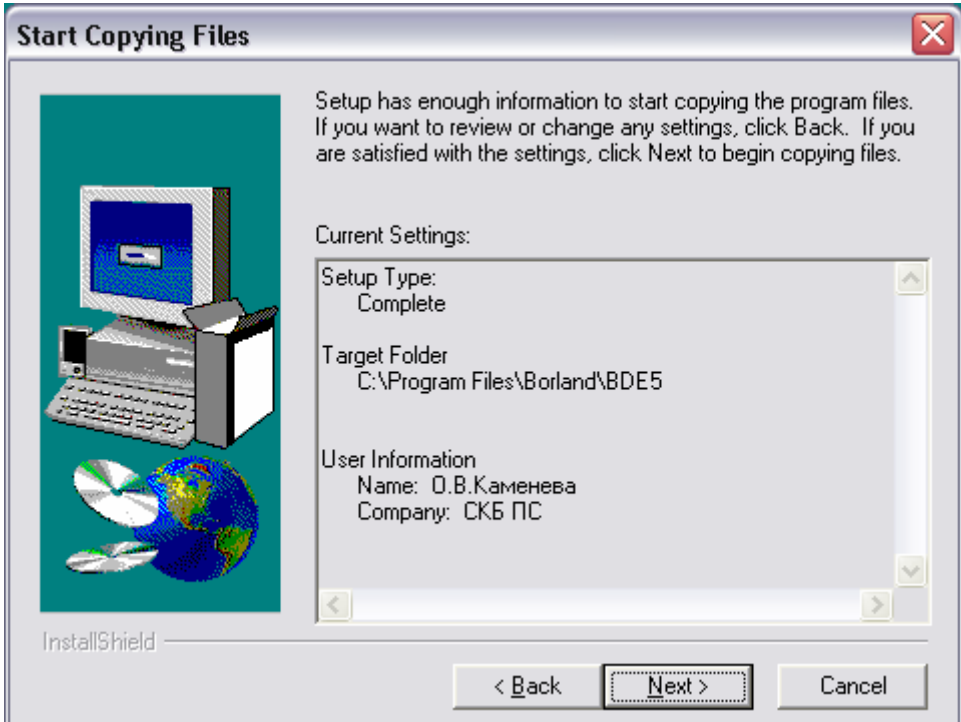

Нажать кнопку NEXT.

После установки программа «Администратор BDE» будет находиться в каталоге:

«C:\ProgramFiles\CommonFiles\Borland hared\BDE»

Загрузочный файл – «bdeadmin.exe».

После запуска Администратора BDE (файла «bdeadmin.exe») на экране монитора появится окно:

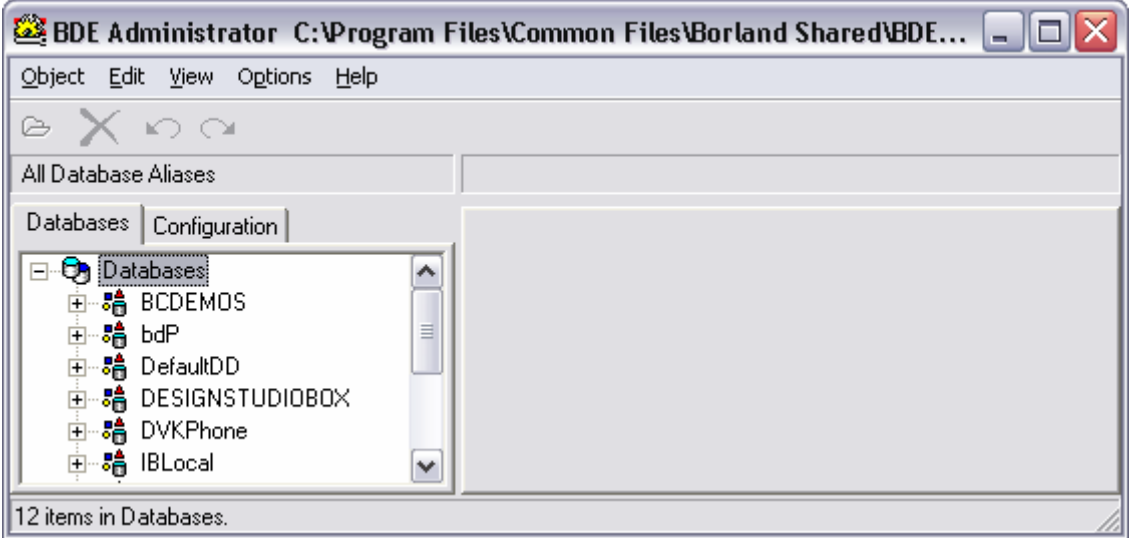

## Из основного меню выбрать пункт «Object»  $\rightarrow$  «New»

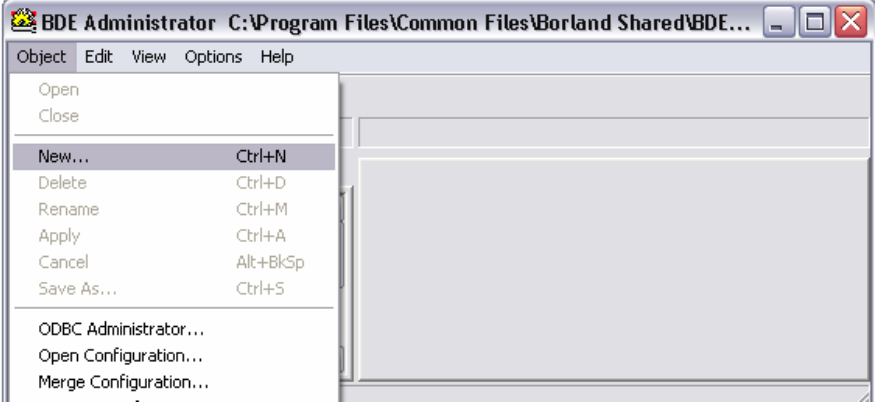

В появившемся окне нажать кнопку ОК:

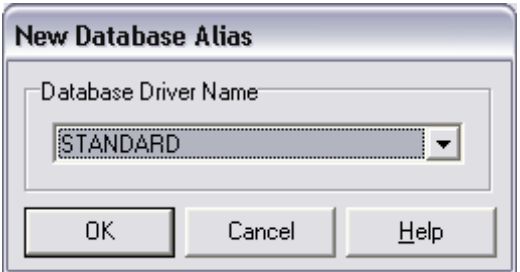

В дереве псевдонимов (в левой части окна) появится новая вершина «STANDARD1», которую необходимо переименовать, введя с клавиатуры новое имя – **«**1102.3rpu».

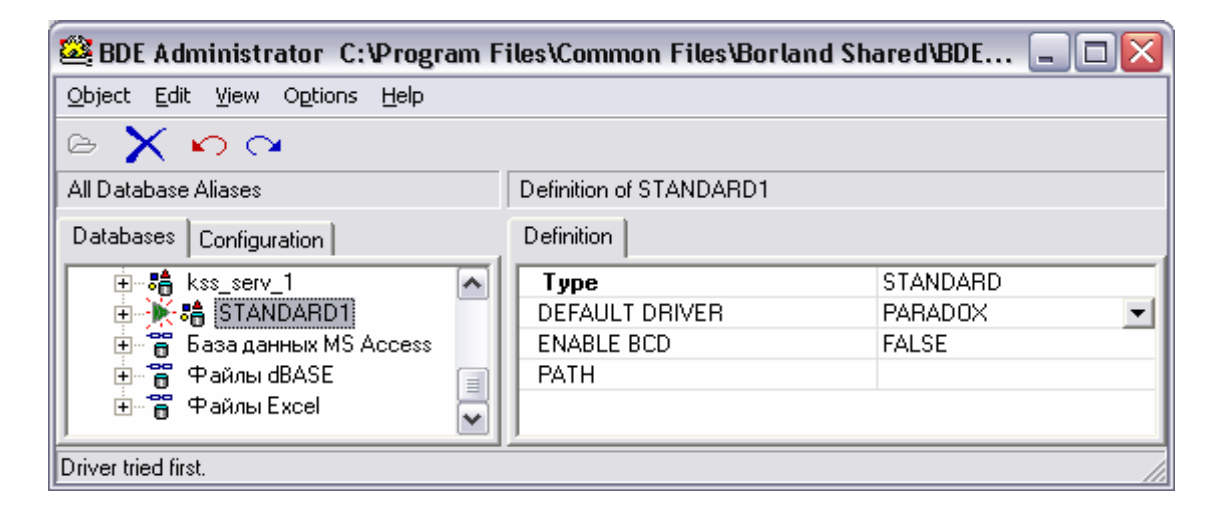

В правой части окна в поле «DEFAULT DRIVER» из списка выбрать «DBASE»:

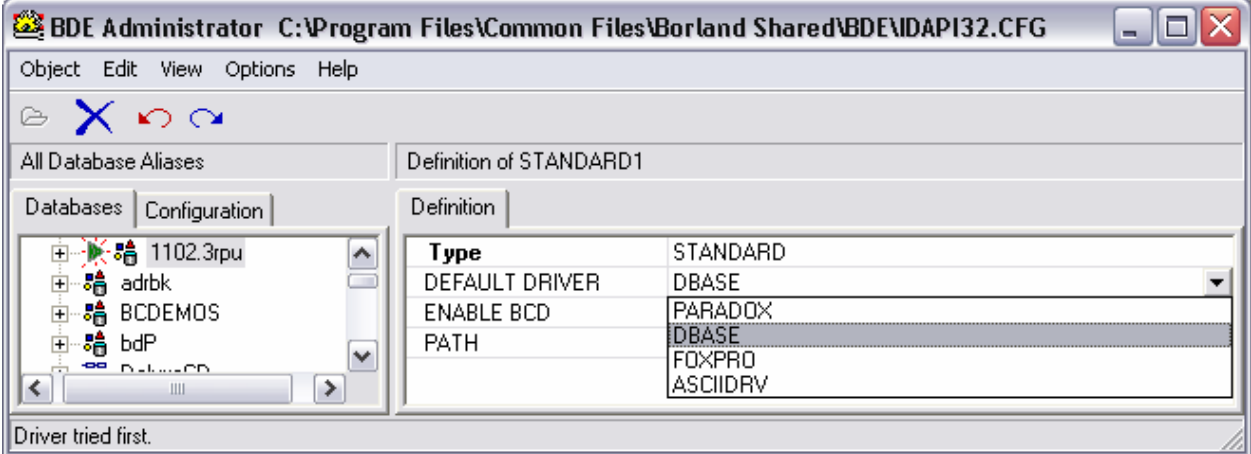

В правой части окна в поле «PATH» указать путь размещения базы данных - файлов:

- − «Write\_m.dbf»;
- − «Write\_m.cdx»;
- − «read\_m.DBF»;
- − «read\_m.MDX»

В рассматриваемом примере:

«C:\МИНИКА 1102.3РПУ».

Из основного меню выбрать пункт «Object» → «Apply»:

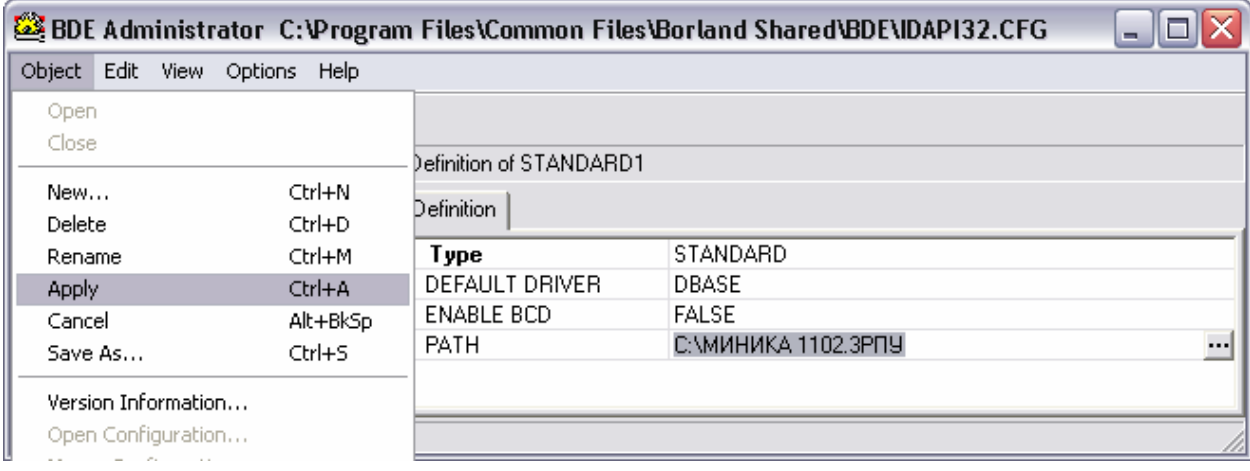

В появившемся диалоговом окне нажать кнопку «ОК»:

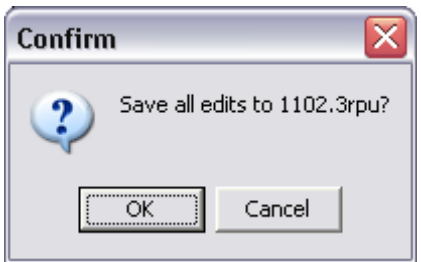

Для выхода из программы из основного меню выбрать пункт «Object»  $\rightarrow$  «Exit»:

## **3. ВЫПОЛНЕНИЕ ПРОГРАММ**

**3.1. Загрузка базы данных из товароучетного пакета 1С: Предприятие (версия 7.7) - Торговля + Склад (ред.9) стандартной конфигурации**

## **3.1.1. Регистрация торгового оборудования**

Запустить программу 1С. На экране монитора высвечивается окно:

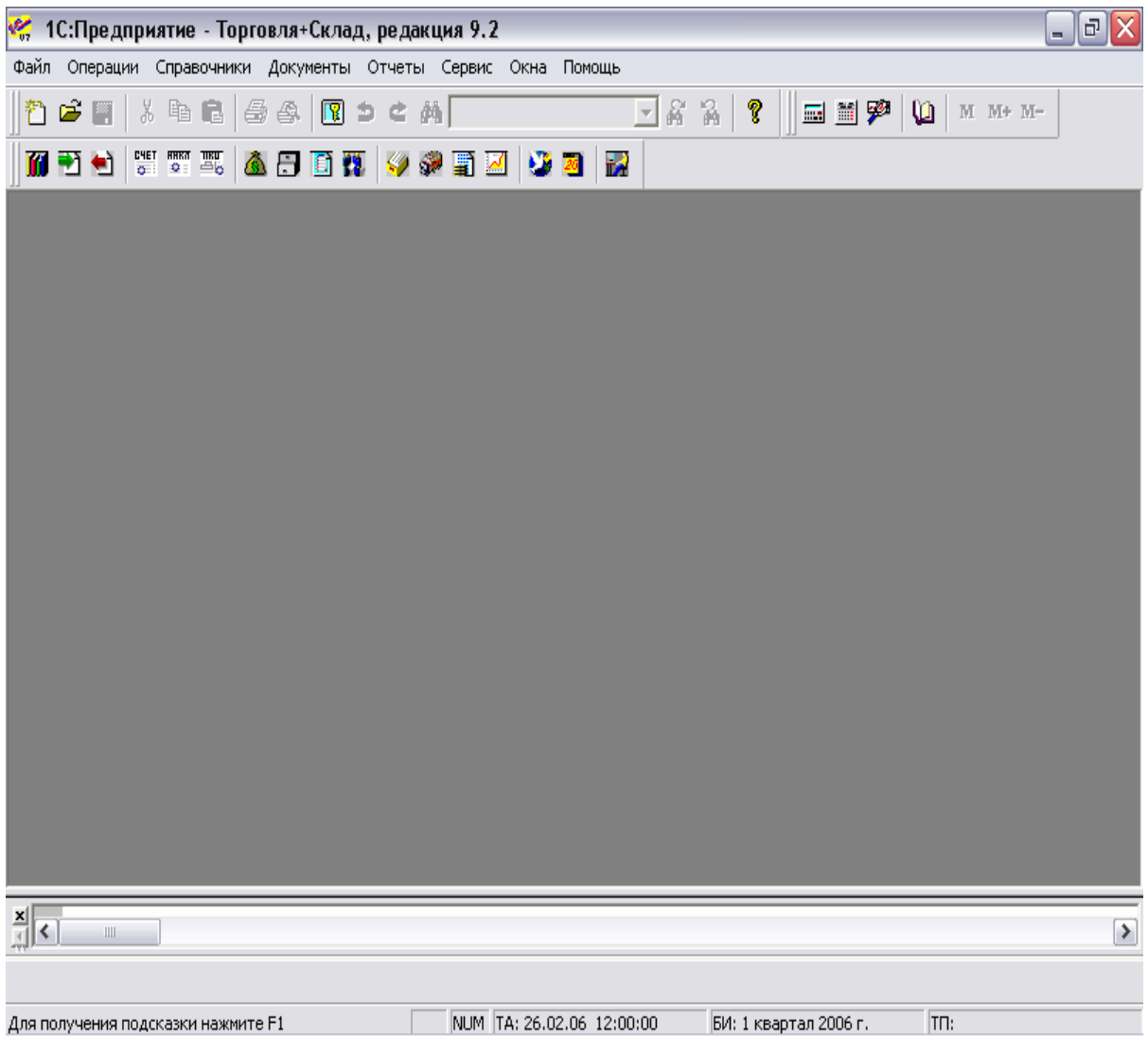

Из основного меню выбрать пункт «Сервис» → «Настройка торгового оборудования» - закладка «ККМ-off- line».

В окне «Торговое оборудование» (окна приведены ниже) нажать кнопку «Кассы».

В появившемся окне «Справочник: Кассы» нажать кнопку «Новая строка».

В появившемся окне «Касса: Новый» в поле «Наименование» ввести с клавиатуры название, например «МИНИКА 1102.3РПУ» и установить флаг «Данная касса является контрольно-кассовой машиной». Выбрать в «Режим работы ККМ» режим «OffLine».

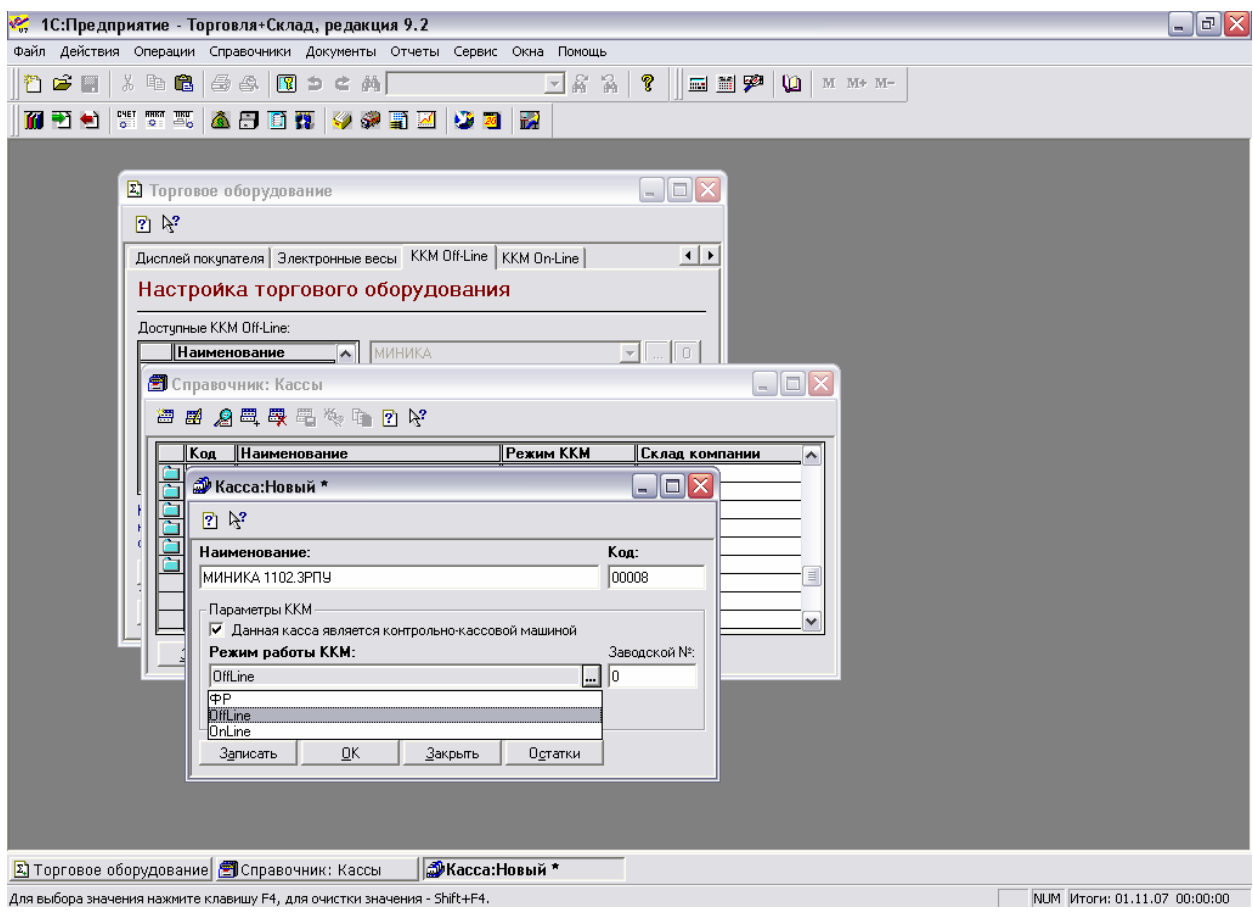

Нажать кнопку «ОК». Наименование МИНИКА 1102.3РПУ появится в окне «Справочник: Кассы»

Закрыть «Справочник: Кассы».

В окне «Торговое оборудование» нажать кнопку «Обновить». Наименование МИНИКА 1102.3РПУ появится в списке доступных ККМ Off-Line.

Дважды щелкнуть на «МИНИКА 1102.3РПУ», установится флаг напротив этого наименования.

Нажать кнопку «О»

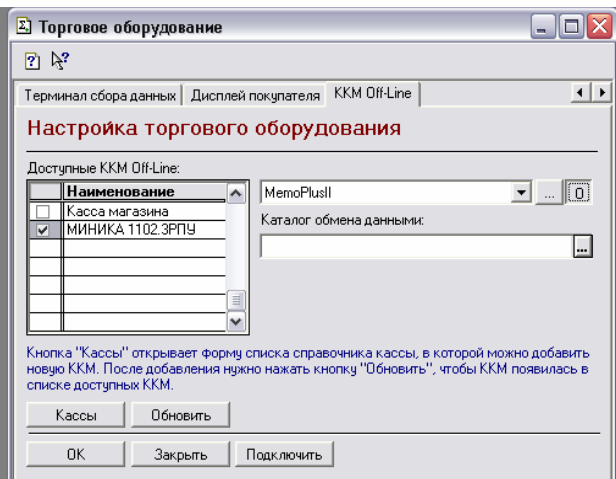

В появившемся окне «Модель» в строке «Наименование модели» указать модель РПУ, например, «МИНИКА 1102.3РПУ».

В «Обработка обслуживания» выбрать – «внешняя» и выбрать «Off\_Shetmash\_v3.ert». Нажать кнопку «ОК».

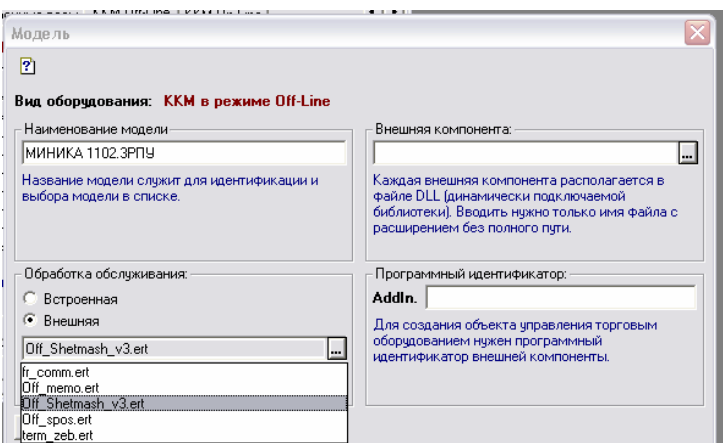

В окне «Торговое оборудование» в поле «Каталог обмена данными» выбрать каталог, в котором предварительно были размещены файлы:

- «Write m.dbf»;
- «Write\_m.cdx»;
- «read\_m.DBF»;
- «read\_m.MDX»,

например, «C:\МИНИКА 1102.3РПУ».

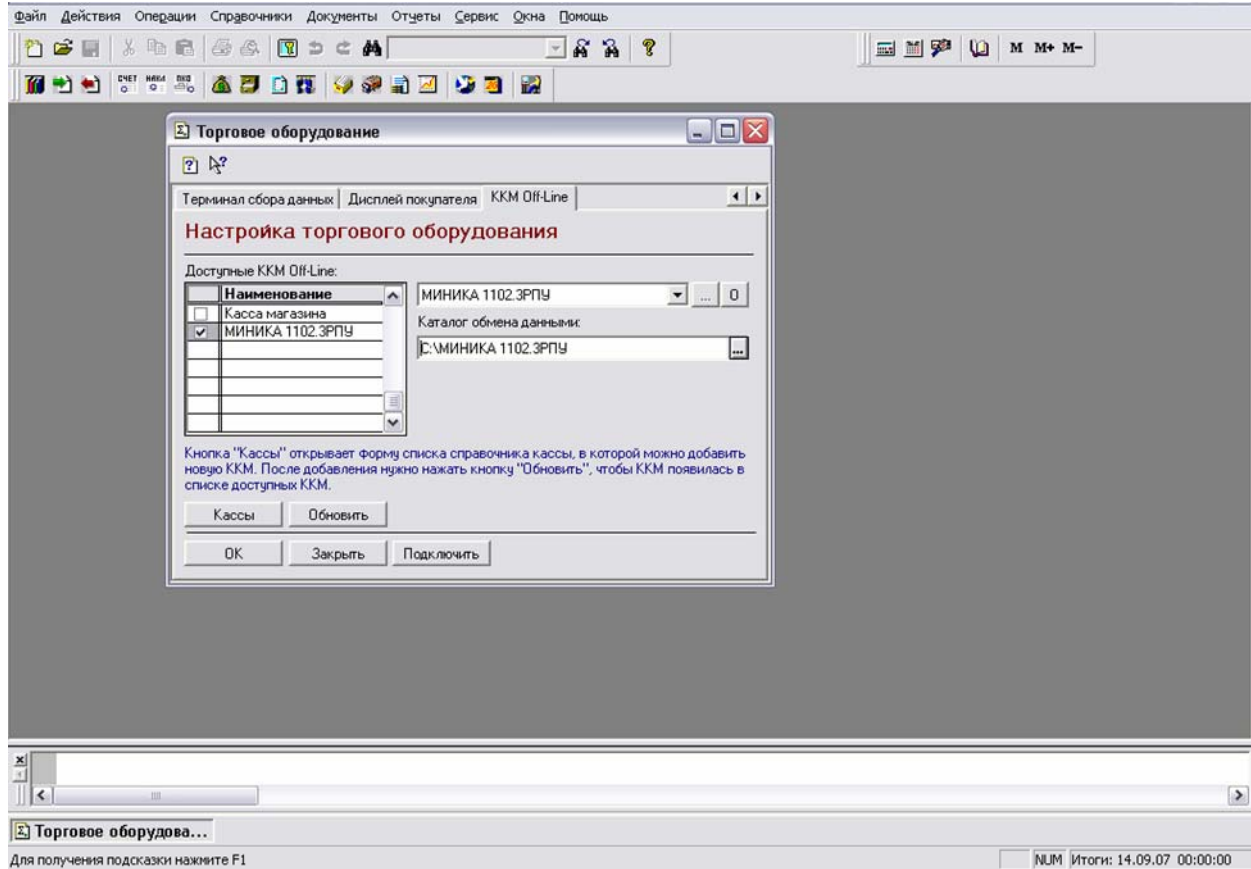

Нажать кнопку «ОК». При успешном подключении МИНИКА 1102.3РПУ в окне сообщений должна быть информация:

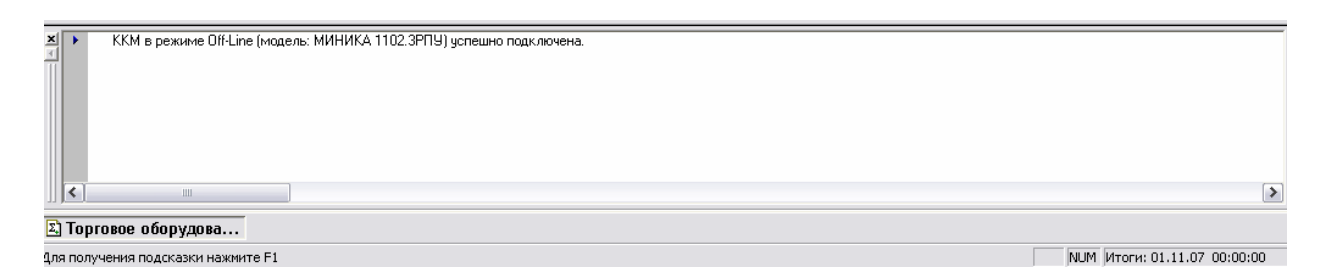

## **3.1.2. Подготовка базы товаров из программы 1С к загрузке в БПм**

Из основного меню выбрать пункт «Документы» → «Работа с ККМ» → «Загрузка ККМ Off-Line».

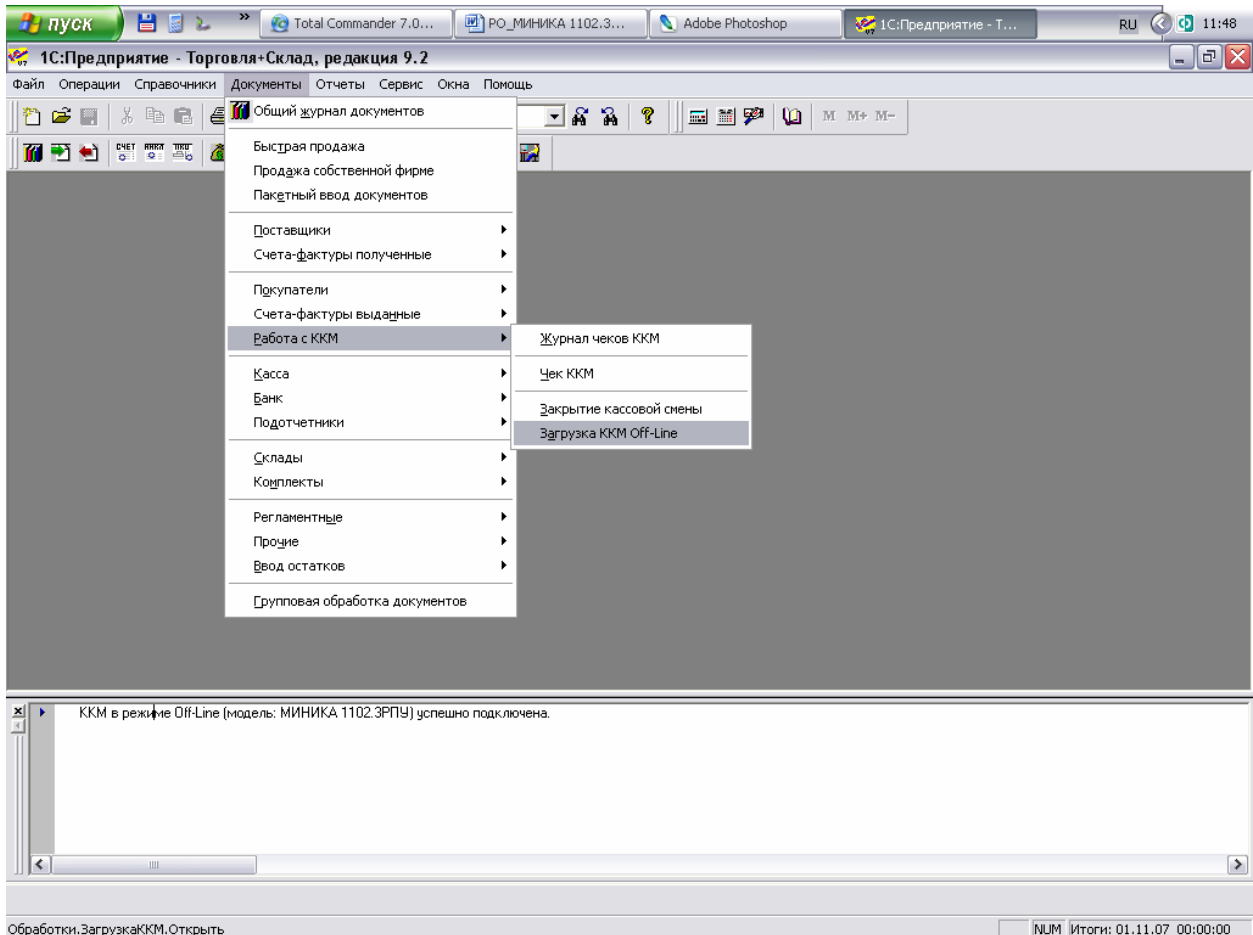

В окне «Загрузка ККМ Off-Line» в поле «Розничный склад» выбрать, например, «Комплектующие». В поле «Касса» выбрать «МИНИКА 1102.3РПУ». Флаг «Выгружать группы товаров» должен быть снят.

17 589.7250.00287-01 34 01

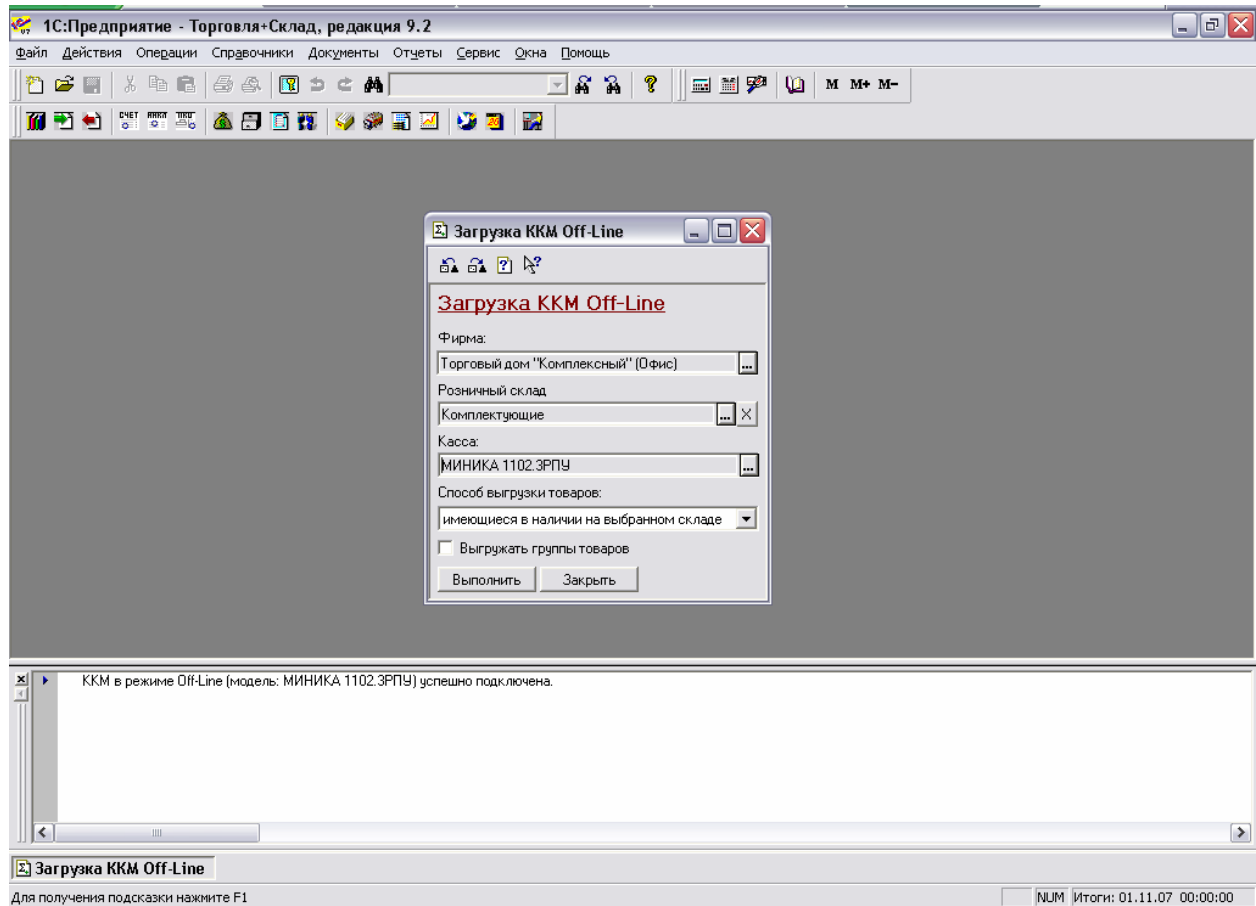

Нажать кнопку «Выполнить». Появится окно:

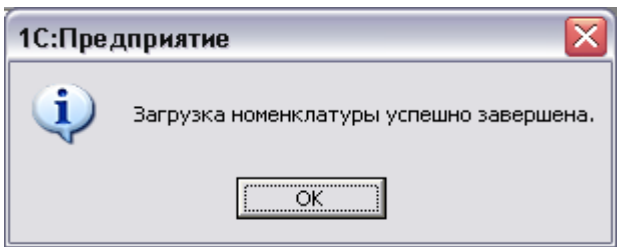

Это означает, что базу товаров из 1С далее можно записывать в БПм с помощью программы «ed\_memo\_v3\_pru.exe».

Примечание. Наличие товарно-материальных ценностей (далее – ТМЦ) на складе, можно просмотреть, выполнив пункт меню «Отчеты» → «Остатки ТМЦ»: В открывшемся окне выбрать склад, в нашем примере - «Комплектующие» и нажать кнопку «Сформировать»:

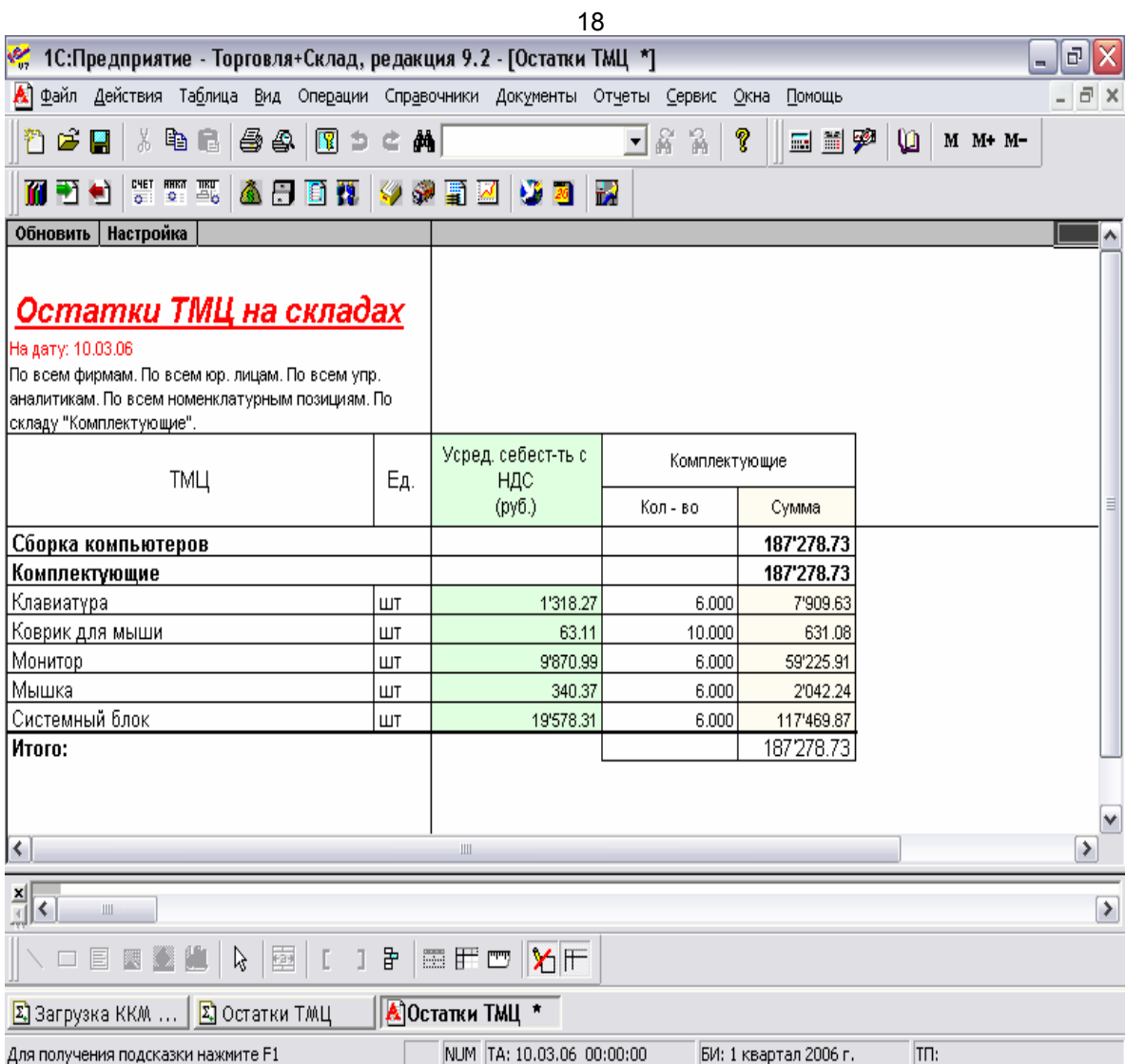

#### **3.2. Запись базы товаров в БПм с помощью ПЭВМ**

3.2.1. Подключить БПм к ПЭВМ в соответствии с приложением 1, пункт 1.2.

Включить БПм, для этого устройство интерфейсное включить в сеть, перевести выключатель питания в положение «1». Должен загореться красный светодиод.

Запустить на ПЭВМ установленную программу «ed\_memo\_v3\_pru.exe».

На экране монитора высвечивается страница с базой данных, сформированной в 1С по товарам, где указаны: код цены, штриховой код (далее штрих-код), наименование, номер секции, цена (заголовок таблицы выделен синим цветом).

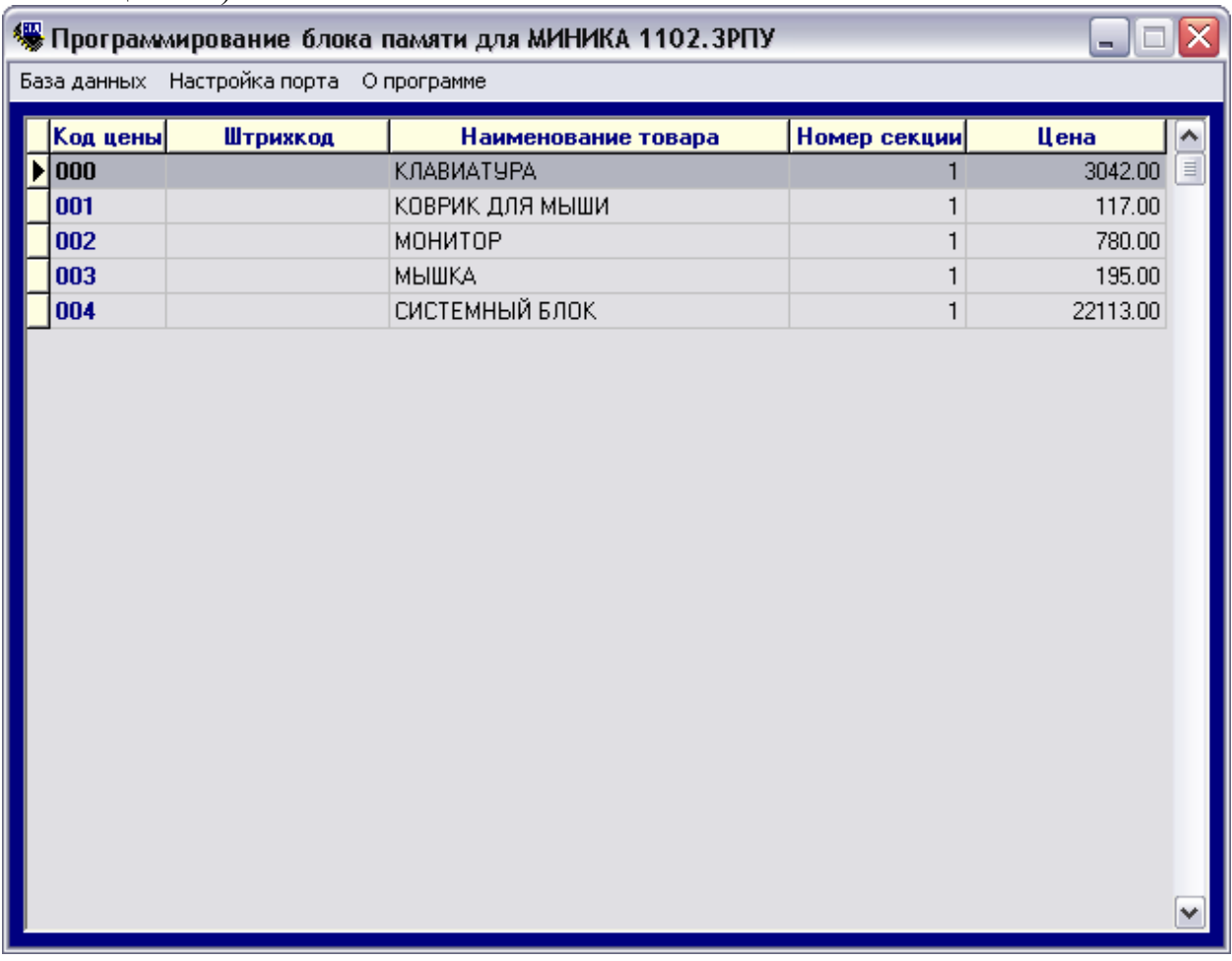

3.2.2. Выбрать пункт меню «Настройка порта», в открывшемся окне указать порт, через который осуществляется связь между БПм и ПЭВМ. По умолчанию установлен порт COM1. Для подтверждения установки нажать кнопку «ОК». Для выхода нажать кнопку «Выход».

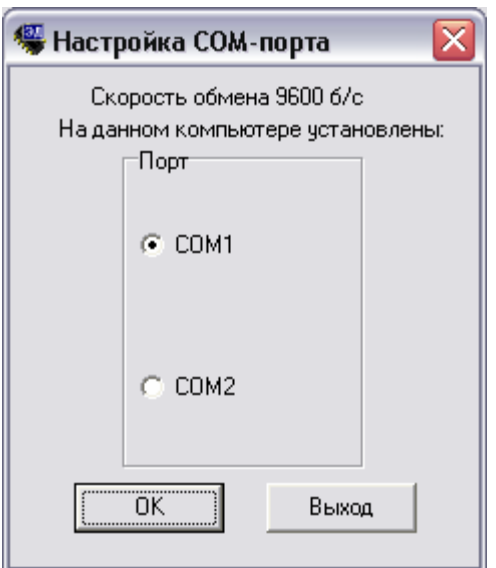

3.2.3. Выбрать пункт меню «База данных»→ «Запись БД». Появится окно:

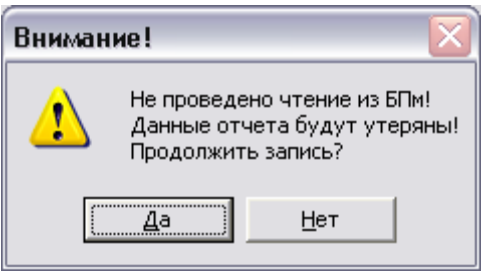

Если отчетов в БПм нет, то нажать кнопку «Да», продолжить запись, если есть – нажать кнопку «Нет» и выполнить пункт меню «База данных» → «Чтение БД».

Процесс записи базы данных с ПЭВМ на БПм длится примерно от 30 до 40 секунд:

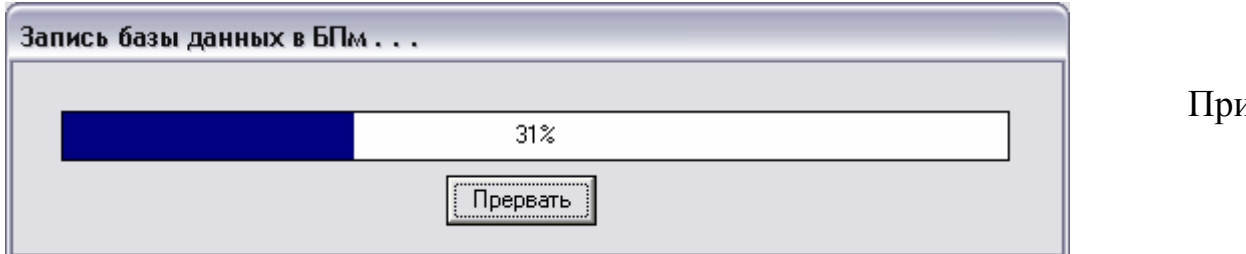

успешном завершении команды на экране монитора высвечивается сообщение:

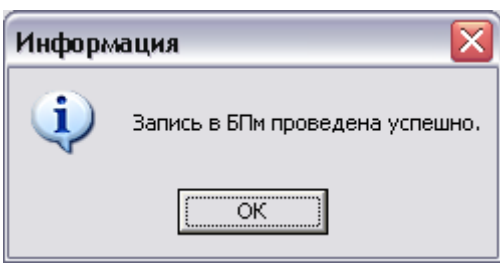

 $\overline{\Lambda}$ 

При сбое в обмене на экране монитора высвечивается сообщение о причине сбоя:

- «Нет связи с интерфейсным устройством»;

- «Отсутствует БПм в интерфейсном устройстве»

- «Ошибка записи/чтения».

При любой ошибке записи необходимо повторить пункт меню «База данных»→ «Запись БД» до успешного завершения.

Выключить БПм, установив переключатель устройства интерфейсного в положение «0».

Отключить БПм от устройства интерфейсного.

Отключить устройство интерфейсное от ПЭВМ.

**3.3. Запись базы товаров в РПУ с помощью БПм, оформление чеков на продажу товаров из базы товаров, перенесенной из БПм в РПУ, и выгрузка результатов продаж из РПУ в БПм**

#### **3.3.1. Подготовка РПУ для работы с БПм**

Подключить БПм к РПУ в соответствии с приложением 1, пункт 1.1.

## **3.3.2. Загрузка базы товаров в РПУ из БПм**

Запрограммированную базу товаров загрузить из БПм в РПУ в соответствии с РЭ.

Для этого войти в режим работы РПУ с БПм «РАБ Зd?». Ввести необходимый режим работы:

- «1» – загрузка в РПУ базы товаров из БПм с запрограммированным наименованием товара, ценой товара, запрограммированным номером секции;

- «2» - загрузка в РПУ базы данных из БПм с запрограммированным штрих-кодом товаров.

Происходит обмен информацией БПм с РПУ.

По завершении обмена на индикаторе РПУ отобразится:

РАБ Зd

При загрузке полной базы (наименование, цена, секция + штрих-код) выполнить последовательно режимы 1 и 2.

Войти в режим программирования «ПРГ». В подрежиме «ПРГU?» можно распечатать загруженную базу товаров из БПм, порядок нажатия клавиш следующий:

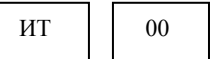

На печать выводится:

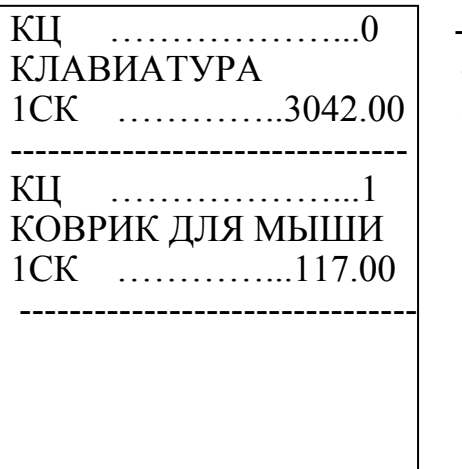

- код цены товара

- наименование товара

- номер секции, цена товара

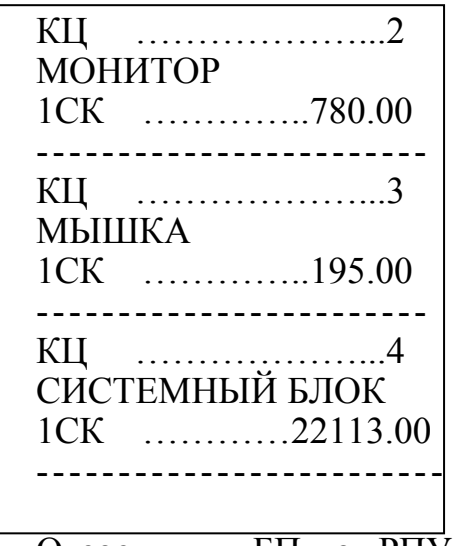

Отсоединить БПм от РПУ.

#### **3.3.3. Выгрузка результатов продаж из РПУ в БПм**

После выполнения продаж на РПУ из базы данных, загруженной из БПм, можно выполнить выгрузку результатов продаж в БПм в соответствии с РЭ. Для этого:

- подключить БПм к РПУ в соответствии с приложением 1, пункт 1.1.
- в режиме работы с БПм «РАБ Зd?», ввести режим работы «3» (выгрузка результатов продаж из РПУ в БПм).

Происходит выгрузка данных из РПУ в БПм.

По завершении операции на индикаторе РПУ отобразится: РАБ Зd.

После снятия отчета по кодам цен из РПУ в блок памяти или при загрузке новой базы необходимо выполнить «Отчет с гашением по кодам цен» в РПУ в соответствии с РЭ.

#### **3.3.4. Примеры**

Далее приведен пример работы РПУ с БПм и дальнейшей обработки результатов на ПЭВМ с демонстрационной базой данных, поставляемой в составе пакета 1С.

Пример.

На РПУ в кассовом режиме оформить чеки:

- на продажу трех клавиатур (Код цены=0) по 1 секции;
- на продажу двух «мышек» (Код цены=3) по 1 секции;
- на продажу четырех мониторов (Код цены=2) по 1 секции;

- на продажу двух системных блоков (Код цены=4) по 1 секции;

Выгрузить результат продаж из РПУ в БПм.

Для этого выполнить следующие действия:

1) В кассовом режиме оформить чек на продажу трех клавиатур (Код цены=0) по 1 секции.

Порядок нажатия клавиш следующий:

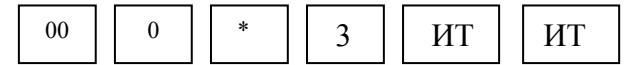

На индикаторе отобразится:

ит 9126.00

На чековой ленте выводится следующая информация:

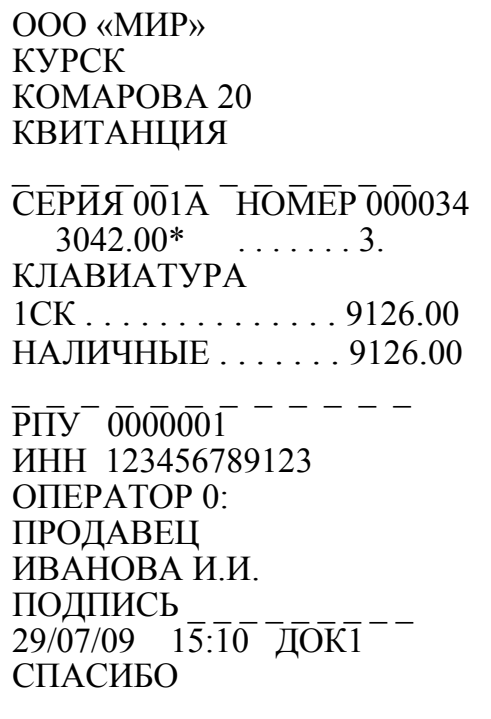

 2) в кассовом режиме оформить чек на продажу двух «мышек» (Код цены=3) по 1 секции.

Порядок нажатия клавиш следующий:

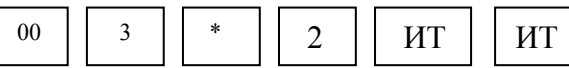

На индикаторе отобразится:

 ит 390.00

На чековой ленте выводится следующая информация:

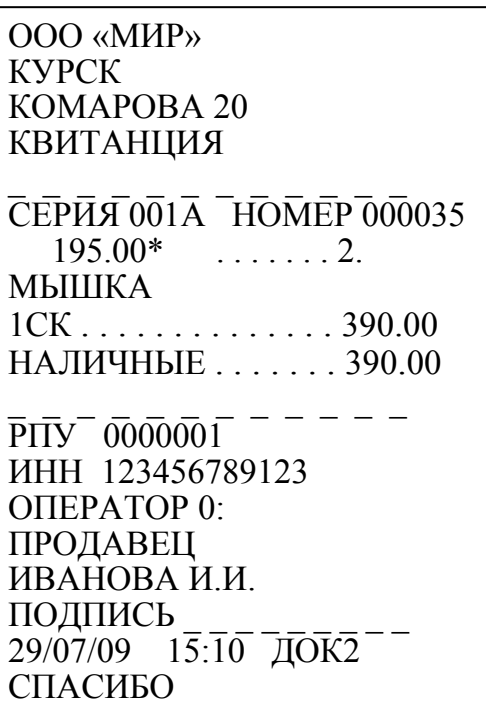

3) в кассовом режиме оформить чек на продажу четырех мониторов (Код цены=2) по 1 секции;

Порядок нажатия клавиш следующий:

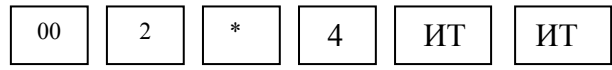

На индикаторе отобразится:

ит 3120.00

На чековой ленте выводится следующая информация:

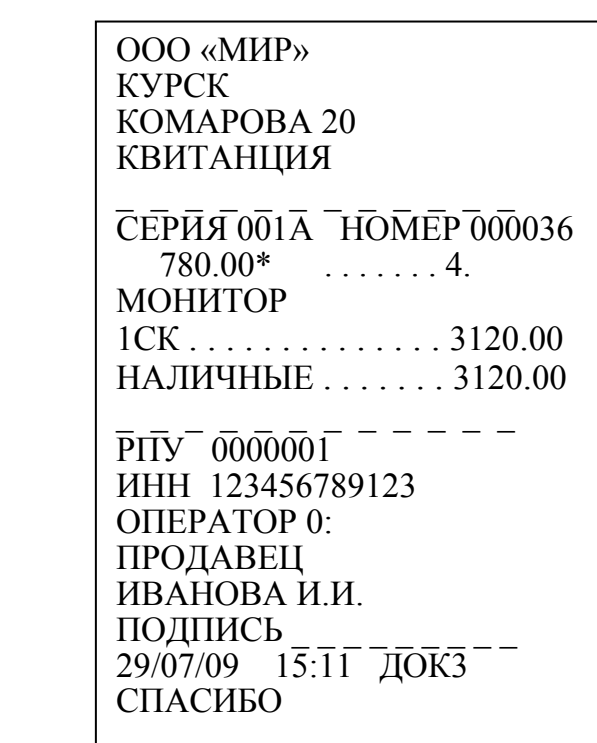

4) в кассовом режиме оформить чек на продажу двух системных блоков (Код цены=4) по 1 секции.

Порядок нажатия клавиш следующий:

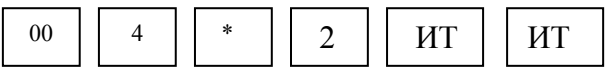

На индикаторе отобразится:

ит 44226.00 На чековой ленте выводится следующая информация:

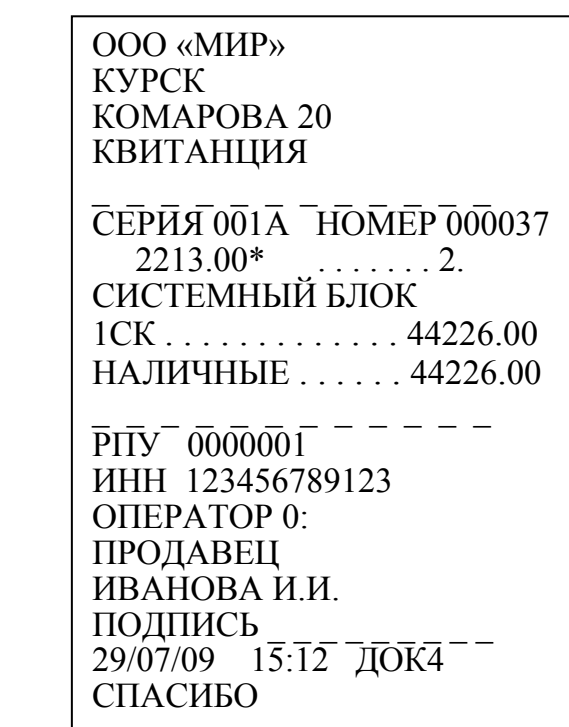

5) выгрузить отчет по кодам цен из РПУ в БПм. Для этого:

- подключить БПм к РПУ;

- войти в режим работы с БПм «РАБ Зd?», ввести режим работы «3» (выгрузка базы товаров из машины в БПм), происходит обмен РПУ с БПм.

По завершении обмена на индикаторе отобразится: РАБ Зd.

Выключить РПУ. Отсоединить БПм от РПУ.

#### **3.4. Выгрузка результатов продаж из БПм на ПЭВМ**

#### **3.4.1. Чтение базы данных из БПм на ПЭВМ**

Подключить БПм к ПЭВМ в соответствии с приложением 1, пункт 1,2. Загрузить программу «ed \_memo.exe\_v3» на ПЭВМ.

Выполнить пункт меню «База данных»→ «Чтение БД и отчета о продажах».

Процесс чтения базы данных из БПм на ПЭВМ длится примерно от 30 до 40 секунд:

27 589.7250.00287-01 34 01

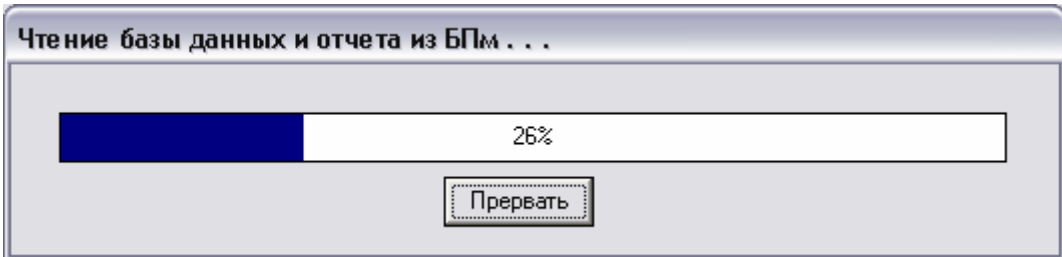

При успешном выполнении операции выводится сообщение:

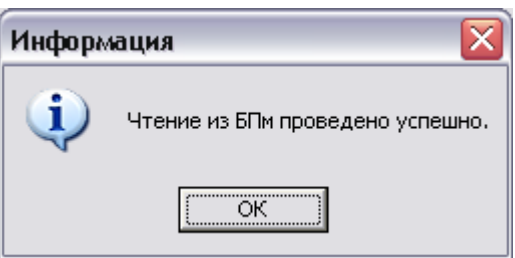

Нажать кнопку «ОК».

На экране монитора отобразится окно, в правой части которого появится база товаров, считанная из БПм (заголовки таблицы выделены зеленым цветом) с заполненным полем «Кол-во»:

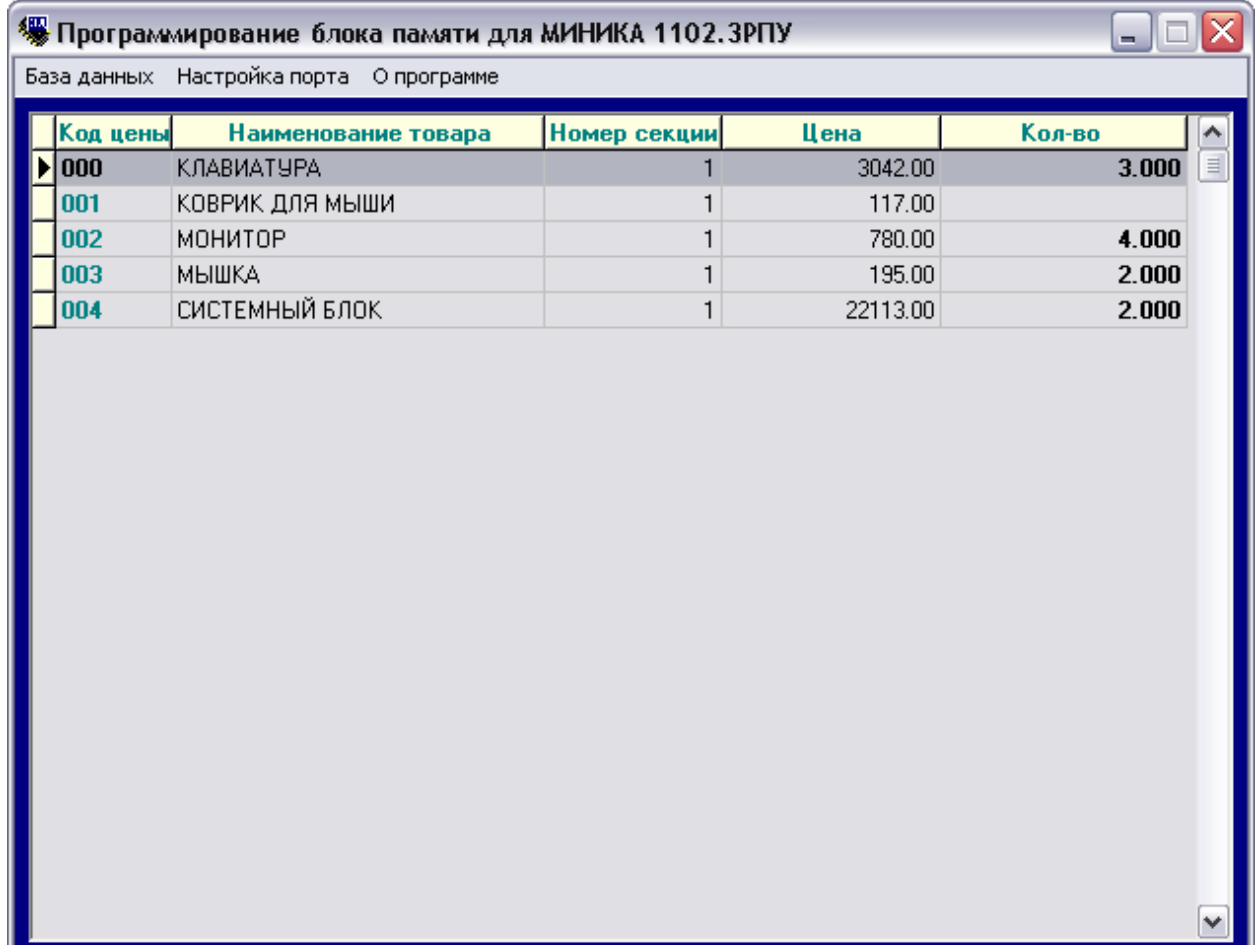

При сбоях выдается сообщение об ошибке в соответствии с пунктом 3.2.3. Необходимо повторить операцию чтения до успешного завершения.

3.4.2. Закрыть программу, выполнив пункт меню «База данных» $\rightarrow$ «Выход».

Отключить БПм от ПЭВМ.

## **3.5. Загрузка результатов продаж в 1С на ПЭВМ**

Запустить программу 1С.

 Выполнить пункт меню «Документы» → «Работа с ККМ» → «Закрытие кассовой смены»:

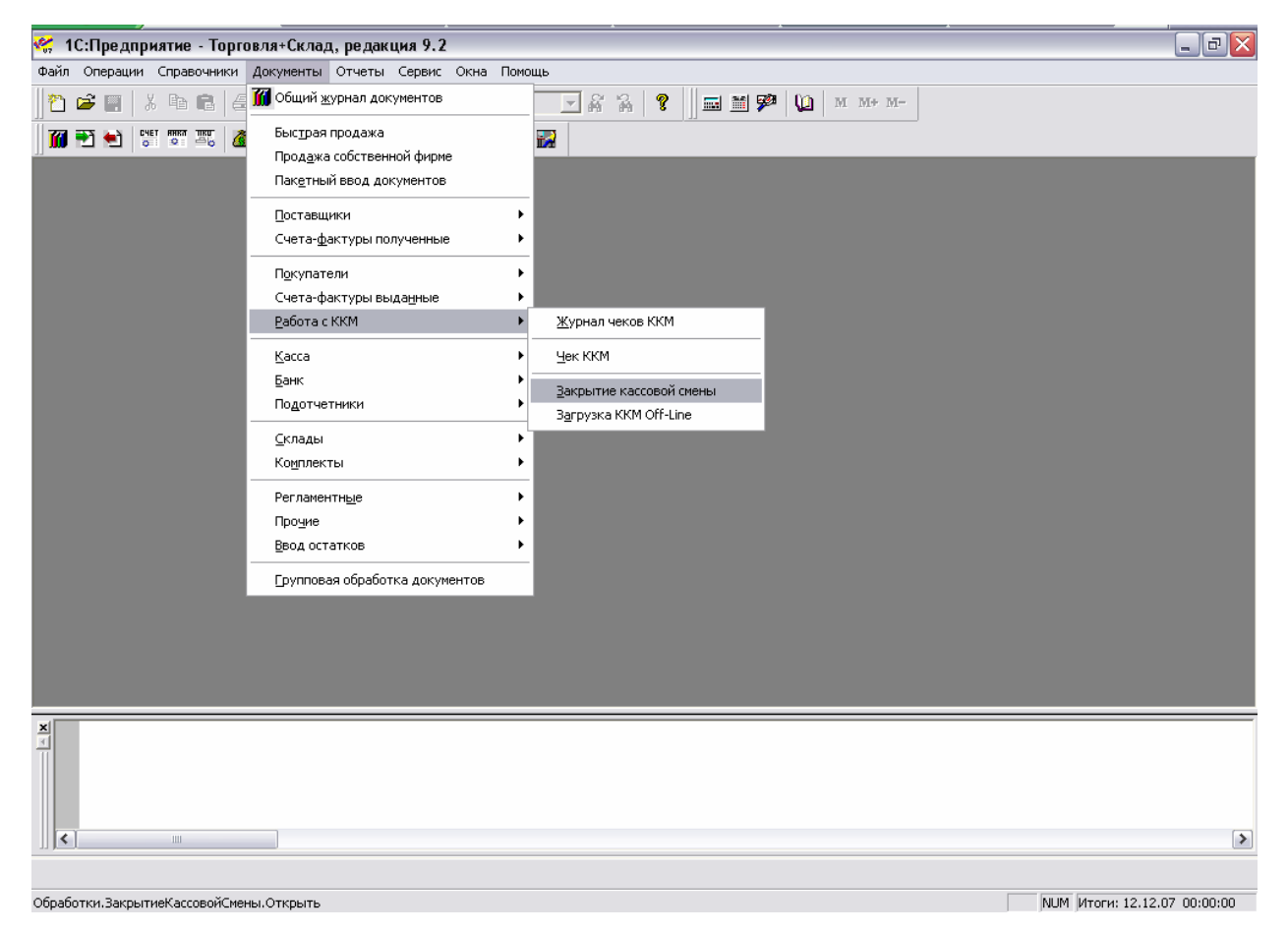

В появившемся окне «Закрытие кассовой смены» в поле «Склад» выбрать – «Комплектующие», а в поле «Касса» - «МИНИКА 1102.3РПУ» и нажать кнопку «Сформировать»:

589.7250.00287-01 34 01 29

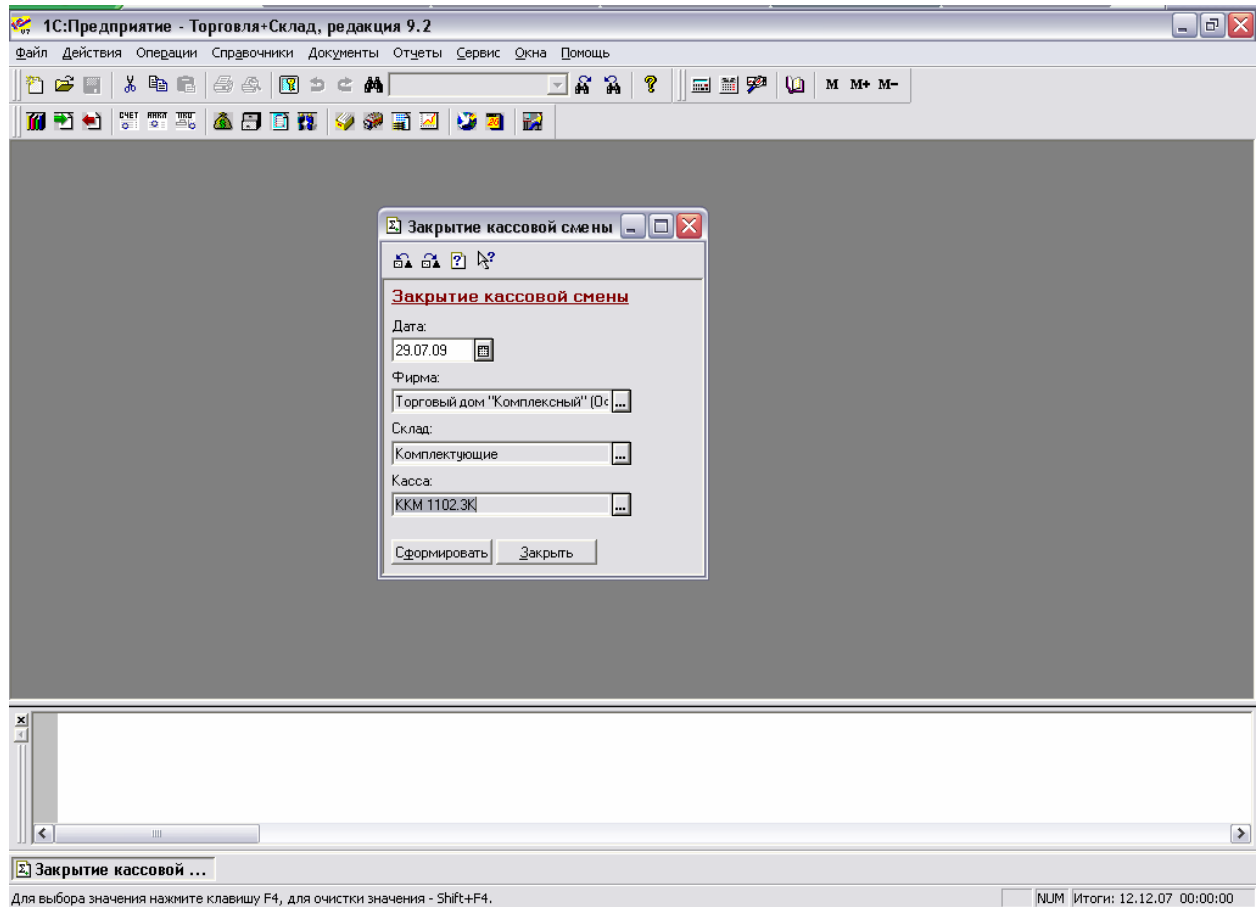

В результате на экране монитора появится окно «Отчет ККМ. Проведен», в котором отображается результат продаж:

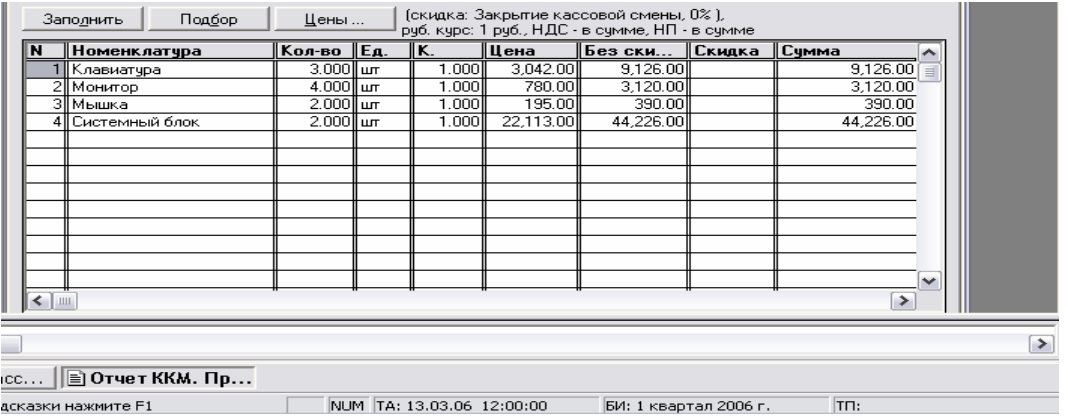

Примечание. Остатки ТМЦ можно просмотреть, выполнив пункт меню «Отчеты» → «Остатки ТМЦ». В открывшемся окне «Остатки ТМЦ» выбрать склад, в нашем примере - «Комплектующие»: и нажать кнопку «Сформировать»:

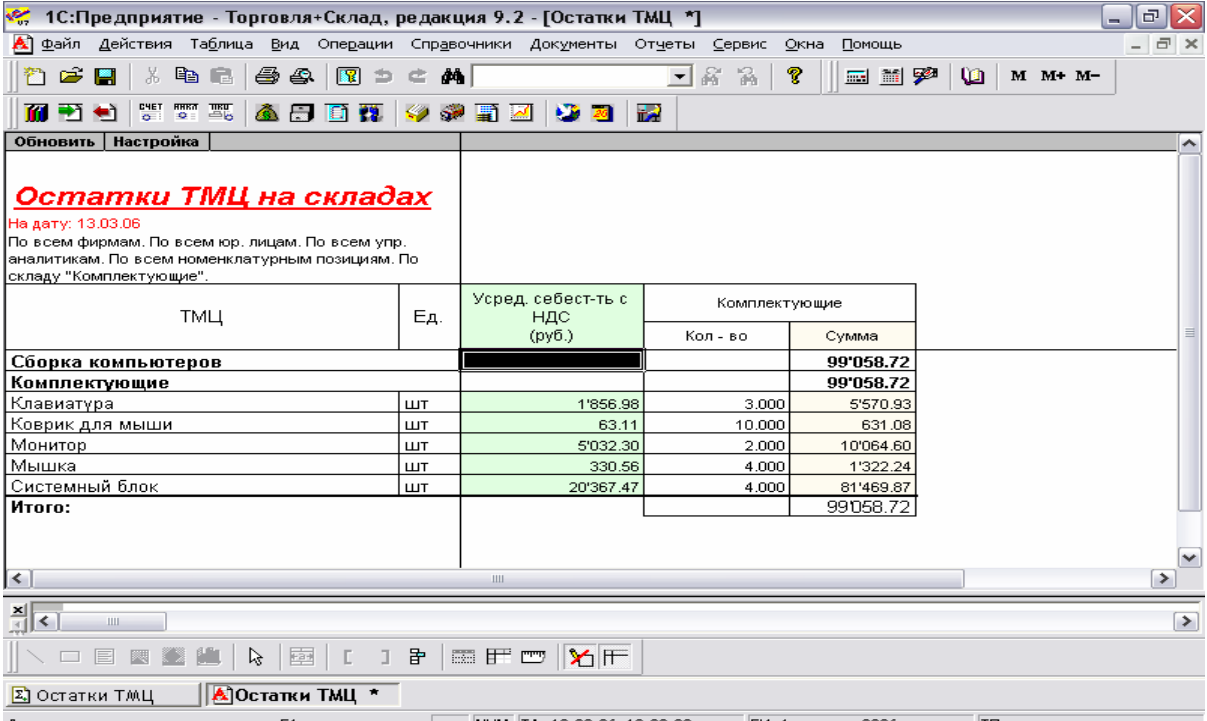

Для получения подсказки нажмите F1  $\boxed{\phantom{155}$  NUM TA: 13.03.06 12:00:00 БИ: 1 квартал 2006 г.  $\boxed{\phantom{1}}$  TП:

## **ПРИЛОЖЕНИЕ 1 Обязательное**

### **ПОДКЛЮЧЕНИЕ БПм**

 1.1 Подключение БПм <sup>к</sup> РПУ производится непосредственно на разъем для подключения БПм (рисунок 2, позиция 11).

#### **МИНИКА 1102.3РПУ**

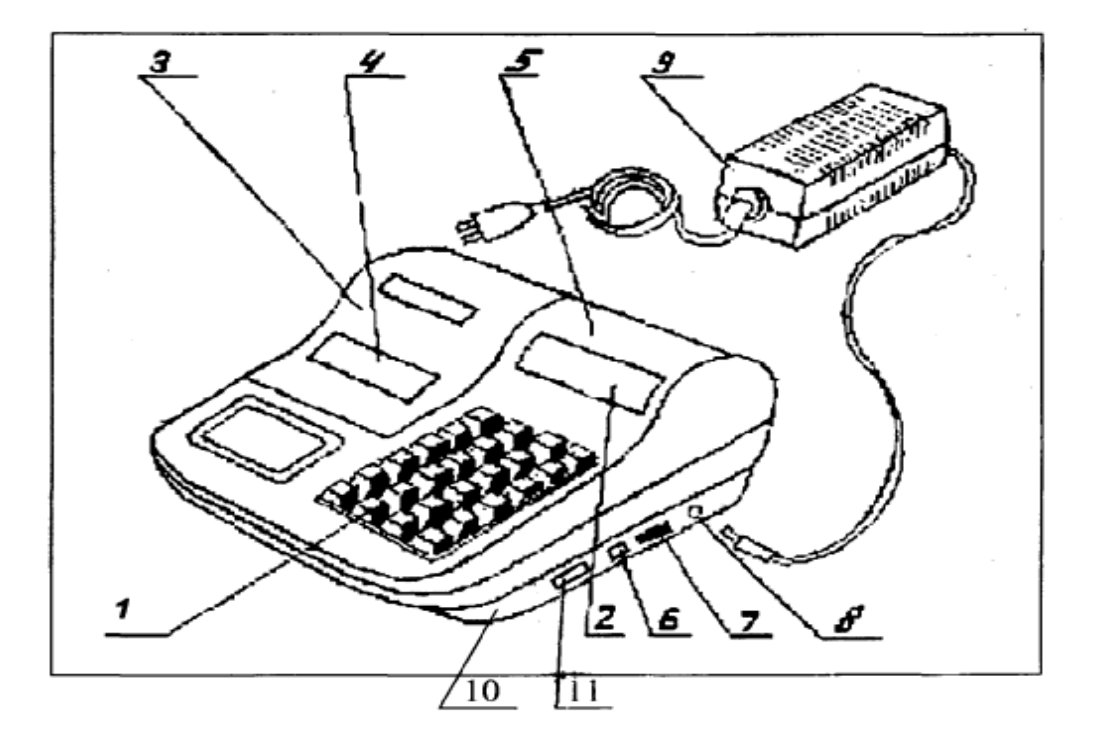

Клавиатура 7 Переключатель включения 2 Индикатор кассира и выключения машины Крышка печатающего устройства 8 Разъем для подключения Место для вывода чековой ленты блока питания Кожух 9 Блок питания

6 Разъем для подключения 10 Поддон сканера штрих-кода и платежного банковского терминала БПм

- 
- 
- 
- 
- 

**Рисунок 2** 

1.2 Схема подключения БПм к ПЭВМ по каналу RS-232

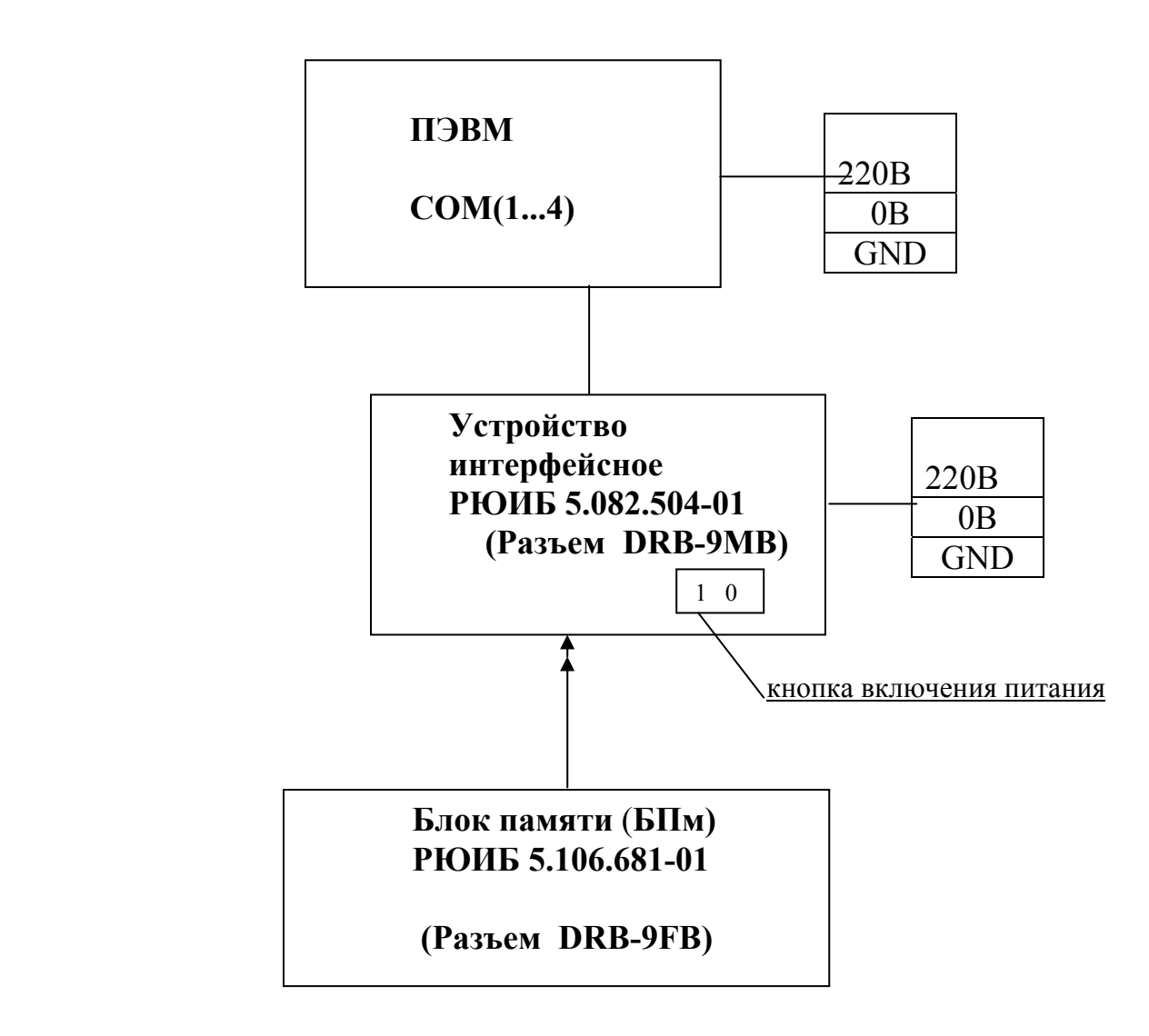

## ПРИЛОЖЕНИЕ 2 Справочное

## НАИМЕНОВАНИЕ СИГНАЛОВ И РАСПРЕДЕЛЕНИЕ ИХ ПО КОНТАКТАМ ВНЕШНЕГО РАЗЪЕМА БПм

Разъем БПм (розетка типа DRB-9FB или аналогичный) для подключения к МИНИКА 1102.3РПУ или к ПЭВМ (через устройство интерфейсное РЮИБ 5.082.504-01).

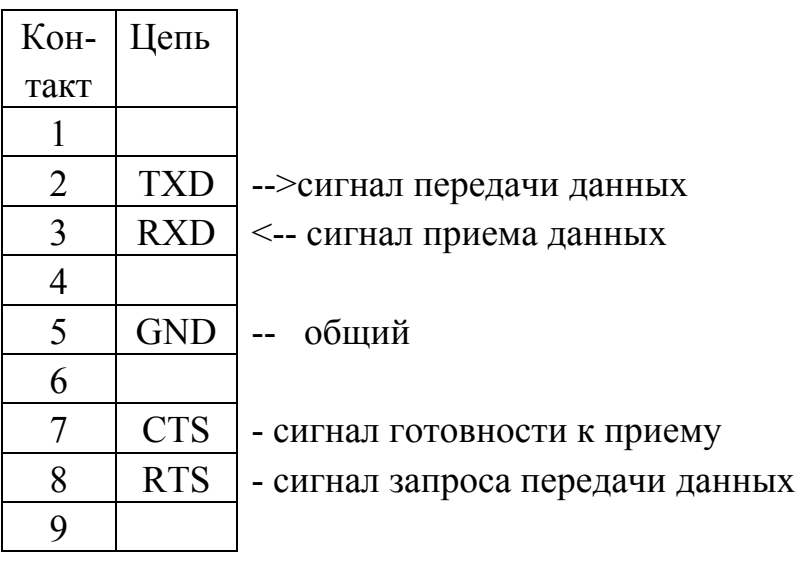

# **Лист регистрации изменений**

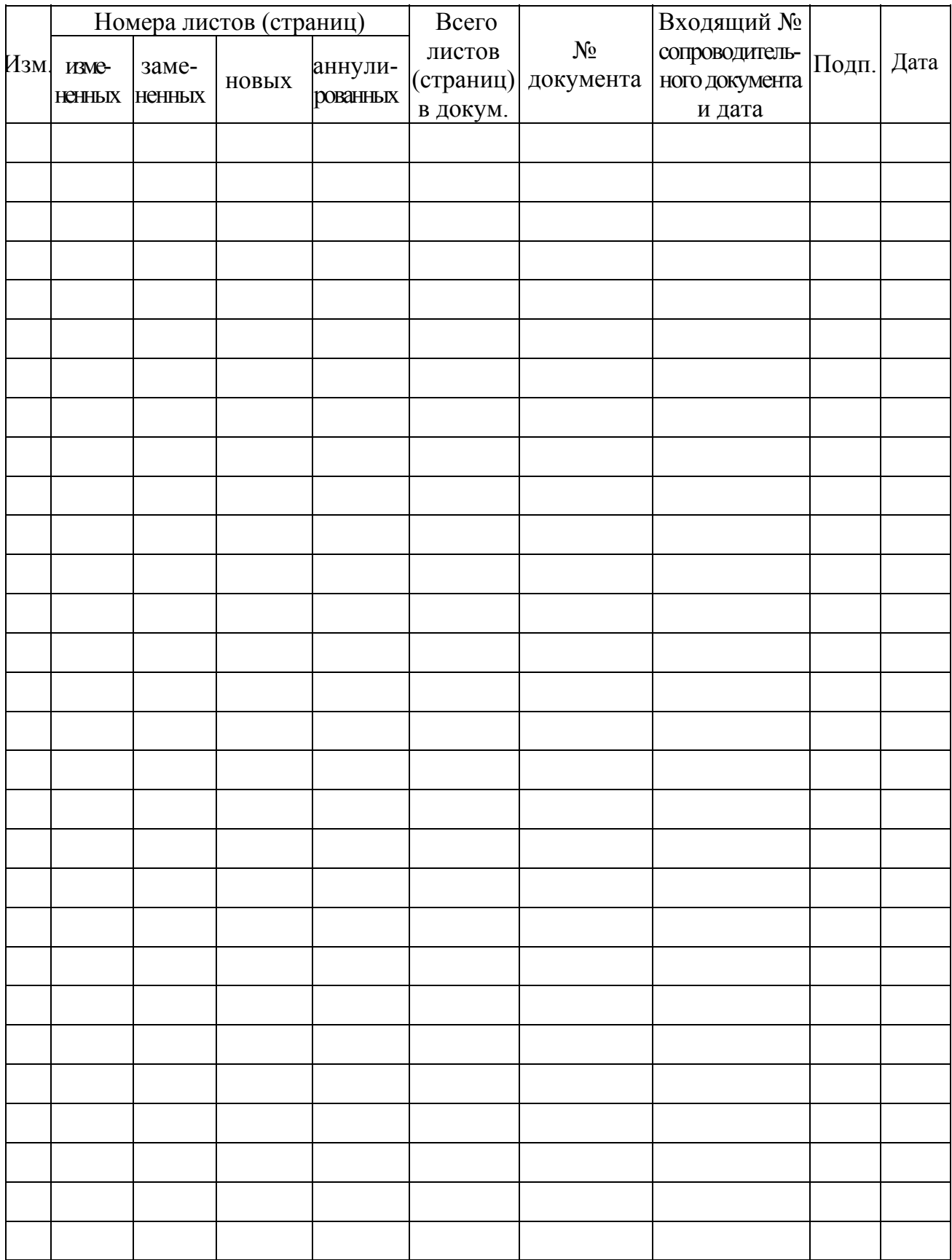